# **Accounts**

# **Accounts Summary Accounts Accounts Summary**

The account summary screen displays a general overview of your accounts as well as Notifications, Account Summary Options, and Financial Tools. This screen is also the landing page for the Online Banking system.

#### **NOTES**:

- *The options that display vary by Financial Institution.*
- *Accounts that are dormant or inactive will not display.*
- *Loan accounts in a non-accrual status will not display.*

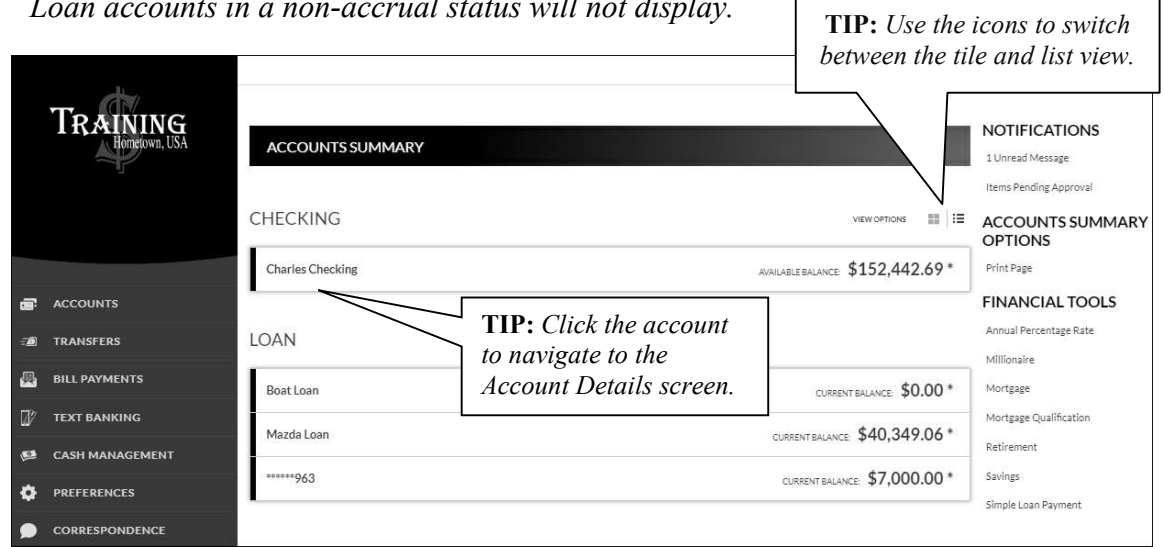

## **Transaction History Accounts Accounts Summary**  *Select Account*

 the selected account. The Transaction History screen displays detailed account information and transaction history for

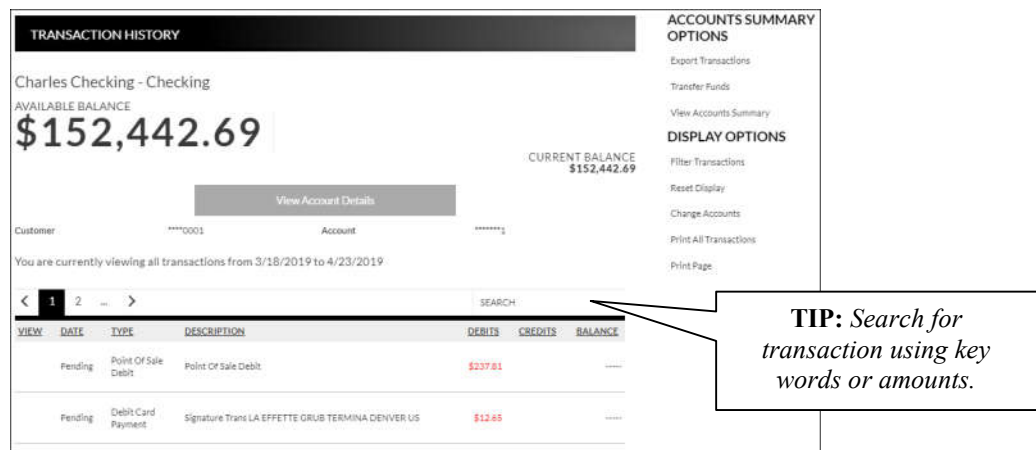

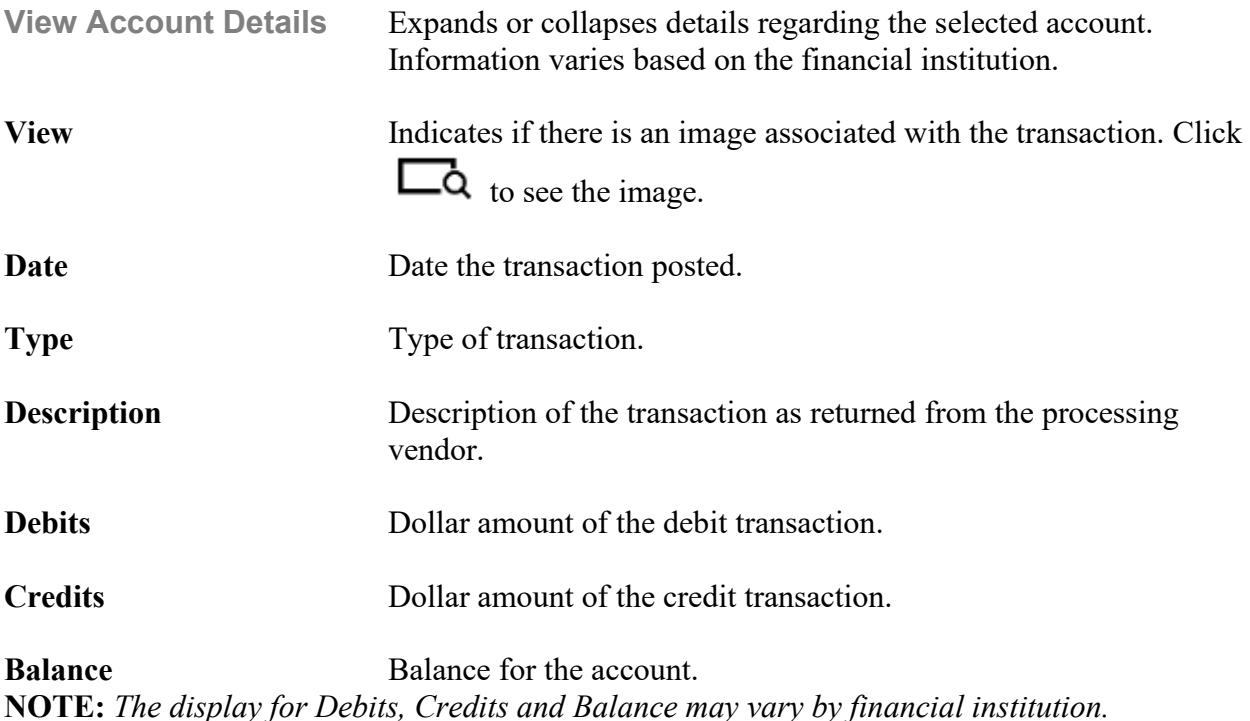

#### **Accounts Summary Options**

*View Statements* – Directs you to the statement for the selected account.

*Export Transactions* – Used to export transactions to another software. *Ex*: Quickbooks.

 *Transfer Funds* – Directs you to the Transfer Funds screen with the specified account displayed in the To field.

 *View Accounts Summary –* Directs you to the Accounts Summary screen, which is the landing page for the Online Banking system.

#### **Display Options**

*Filter Transactions* – Ability to narrow down results based on date.

*Reset Display* – Returns the grid to the view prior to filtering or sorting.

*Change Accounts* – Click to select a different account to view.

*Print All Transactions* – Prints all transactions for the selected account.

*Print Page* – Prints the transaction on the selected page.

# **Transaction Search Accounts Transaction Search**

The Transaction Search screen gives you the ability to filter transactions by date, check number, amount, category, or a combination of these filters.

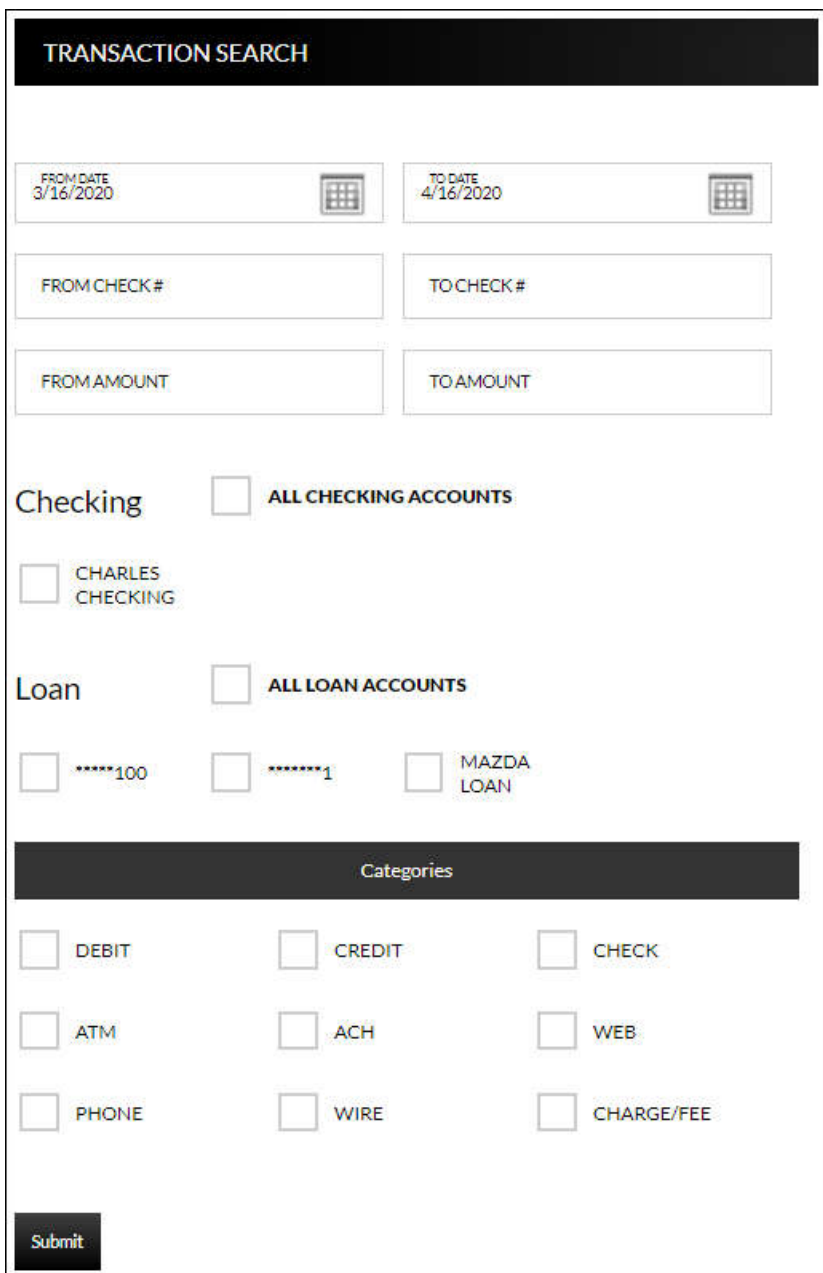

To search, complete the applicable steps:

- 1. Enter the Start and End date.
- 2. Enter the check number or range of check numbers.
- 3. Enter the amount or amount range.
- 4. Select the accounts to search.
- 5. Click **Categories** to view and select categories for the search.
- 6. Click **Submit**.

 exported or printed, if needed.The transactions that fall within the search requirements display. The results can then be

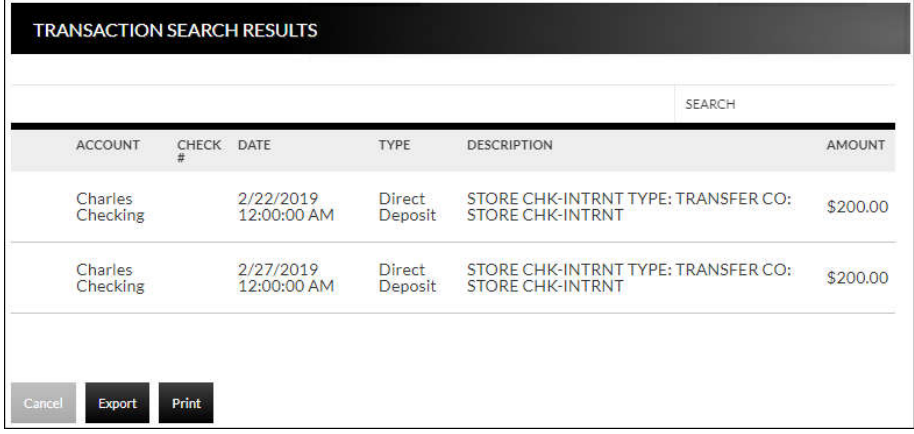

### **Account Alerts Accounts Account Alerts**

The Account Alerts screen is used to create alerts notifying you of specific account information.

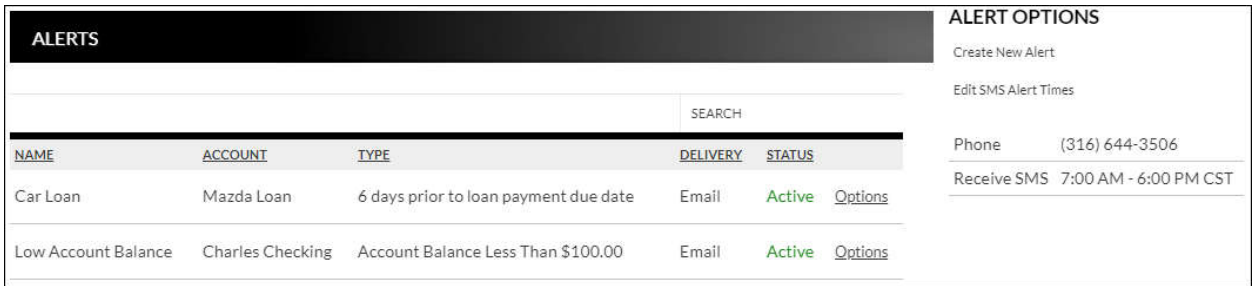

#### To create a new alert:

1. Click *Create New Alert*.

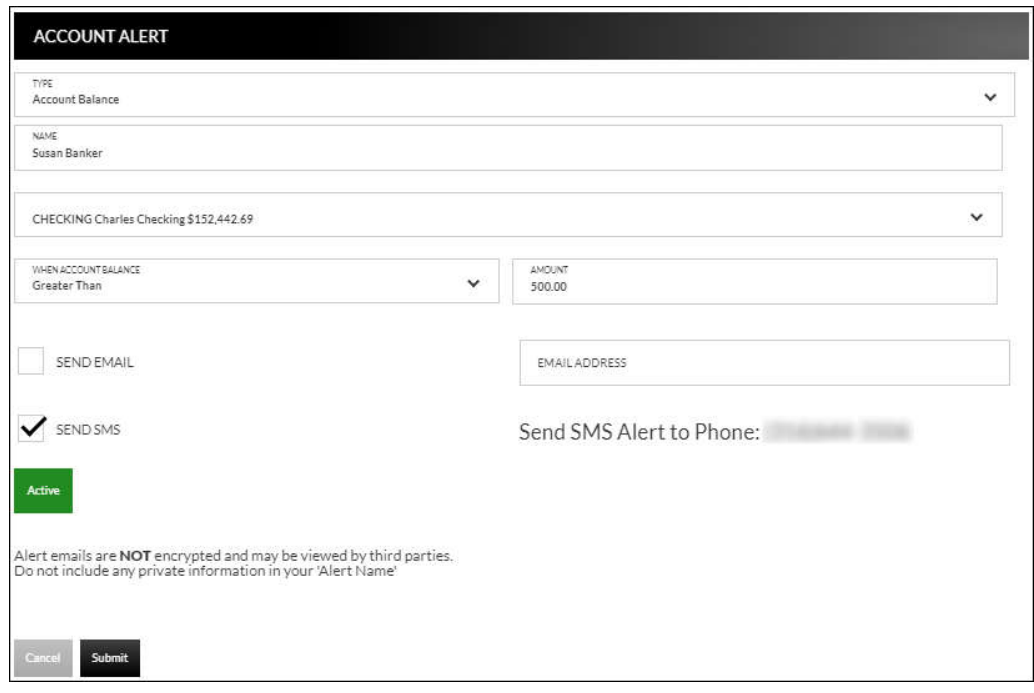

- 2. Select the type of alert. *Options are*:
	- a. Account Balance
	- b. CD Maturity Date
	- c. Loan Payment Due Date
	- d. Pending Transactions
- 3. Enter a name for the alert.
- 4. Select the account the alert is associated with.
- 5. Based on the type of alert, different fields display. Complete the displayed fields.
	- a. Account Balance Alert Indicate if the alert should be prompted when the balance is greater than or less than the indicated dollar value.
- b. CD Maturity Date Indicate the number of days prior to the maturity date the alert should be sent.
- c. Loan Payment Due Date Indicate the number of days prior to the loan payment date the alert should be sent.
- d. Pending Transactions No extra fields display.
- 6. Indicate if you would like to have the alert sent via SMS/Text and/or Email. **NOTE:** *The phone number will default from the Text Banking section.*
- 7. Indicate if the alert is Active or Inactive. By default, the alert is set to Active once the alert is created. To inactivate the alert, click **Active** and the status will then change.
- 8. Click **Submit**.

To edit an alert:

- 1. Click *Options.*
- 2. Click Edit Alert.
- 3. Make changes as needed.
- 4. Click **Submit** to save changes. Click **Cancel** to return to the Alerts screen.

To delete an alert:

- 1. Click *Options*.
- 2. Click Delete Alert.
- 3. Click **OK** to delete the alert. Click **Cancel** to return to the Alerts screen.